# **EMI** 專業課程平台 網站教學輔助手冊

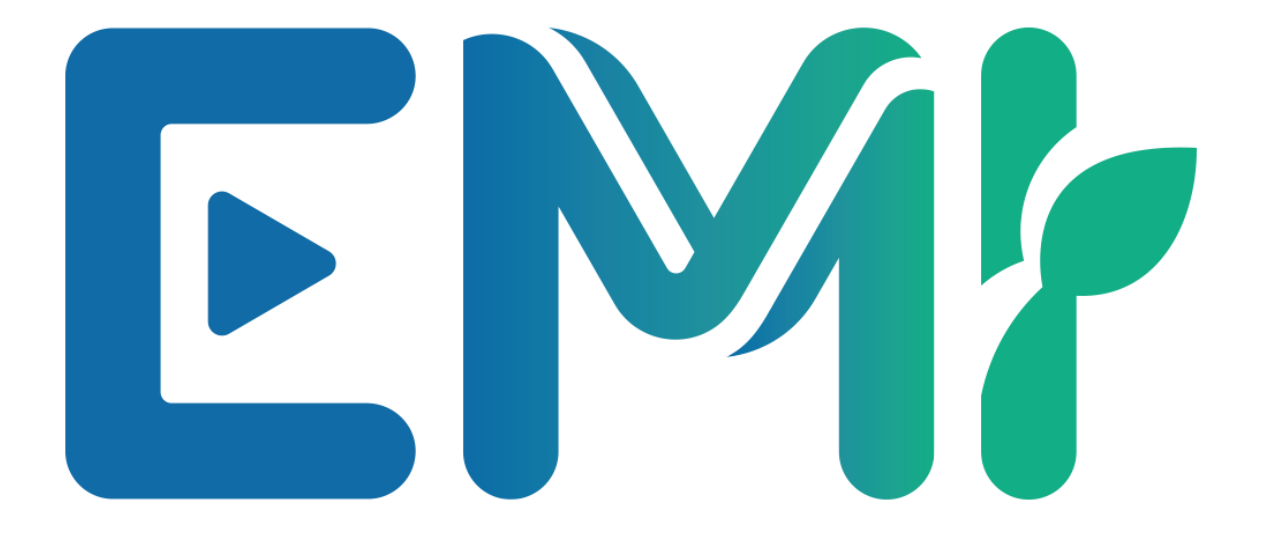

學生版

中華民國 111 年 9 月 22 日

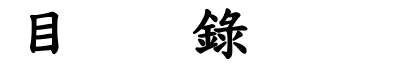

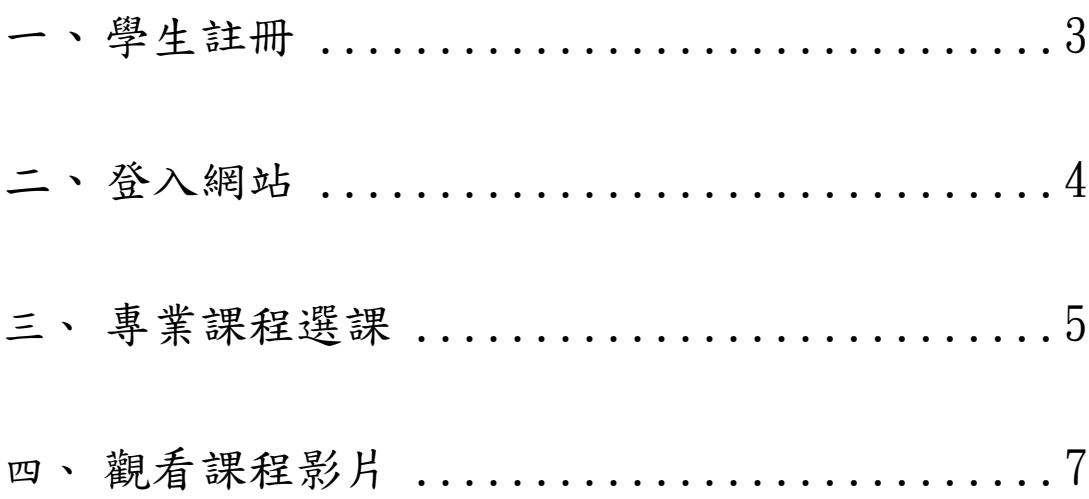

# 學生註冊

1. 開啟瀏覽器,輸入<https://nchu-emi.com/>。

2. 點選右上角的註冊圖示,如下圖:

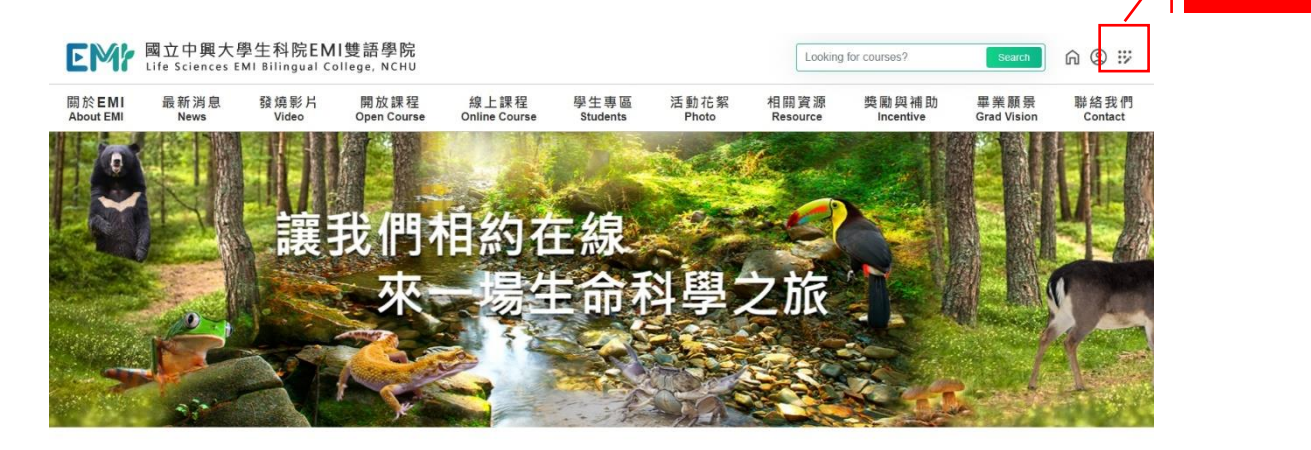

註冊圖示

3. 填寫基本資料,如下圖:

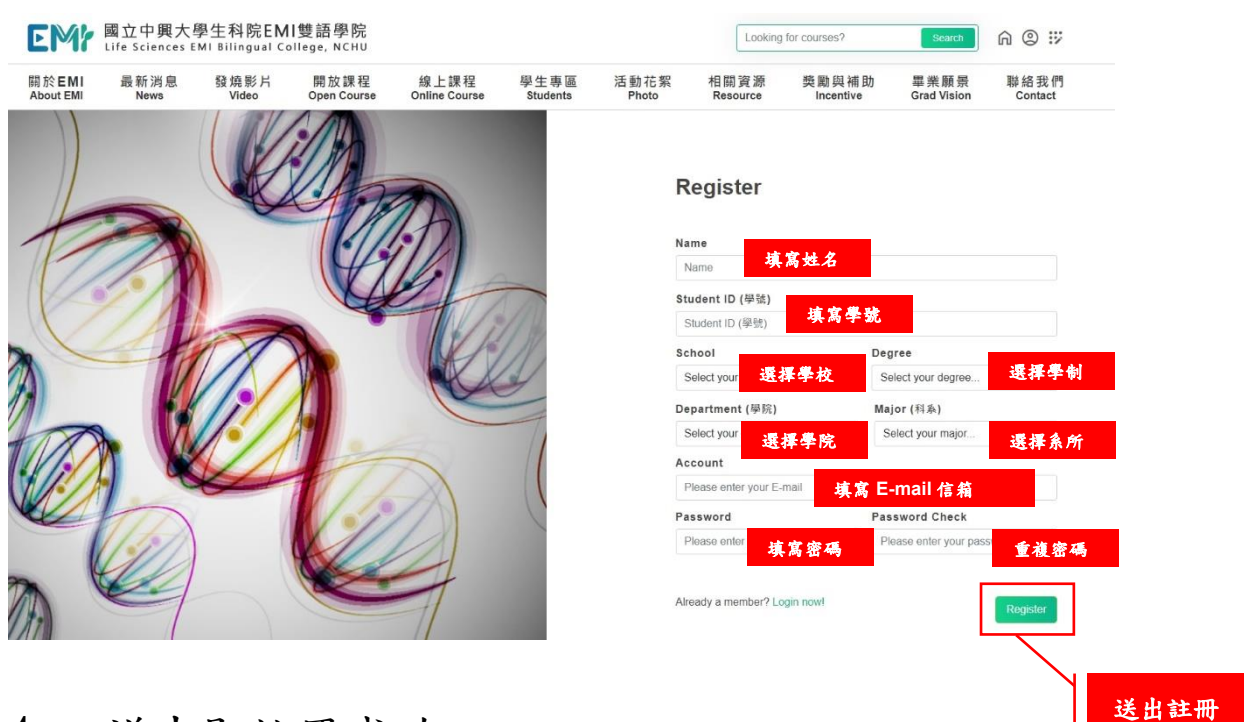

4. 送出即註冊成功。

# 登入網站

1. 開啟瀏覽器,輸入<https://nchu-emi.com/>。

2. 點選右上角的登入圖示,如下圖:

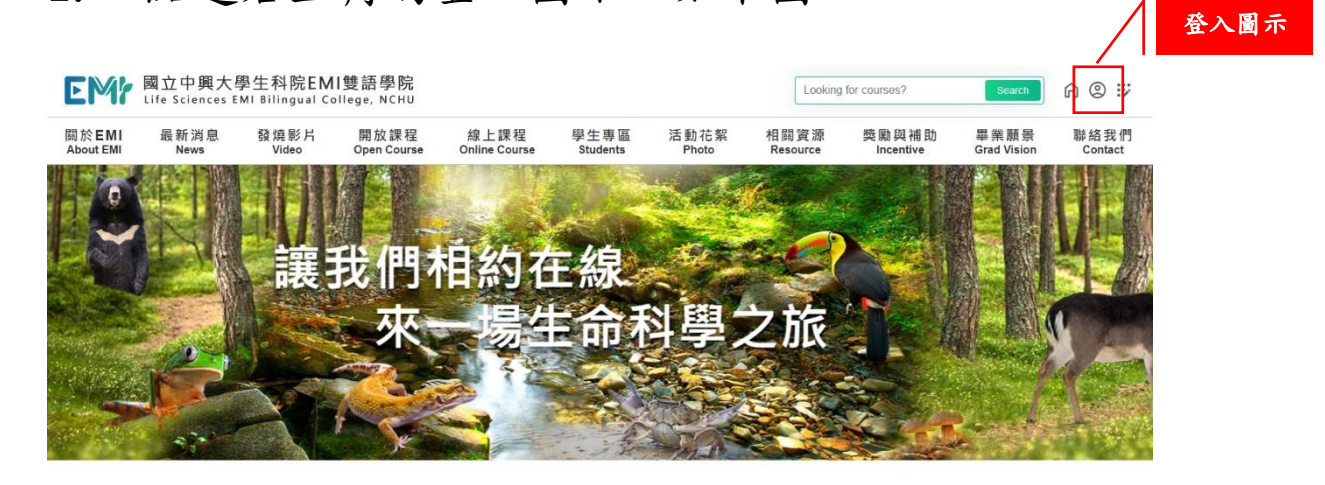

3. 填寫帳號與密碼,如下圖:

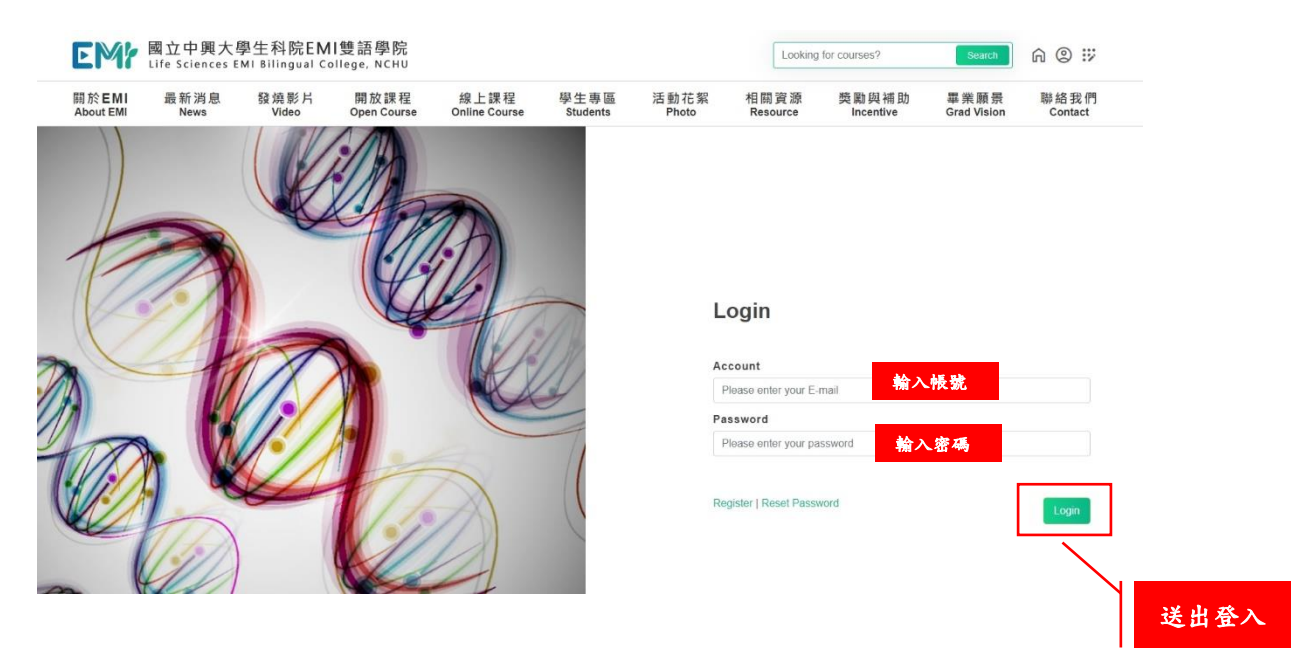

4. 送出即登入成功。

# 專業課程選課

- 1. 開啟瀏覽器,輸入<https://nchu-emi.com/>。
- 2. 點選上方「線上課程」,並依需求選擇校內課程

## (On-Campus)或校際共享(Intercollegiate)。

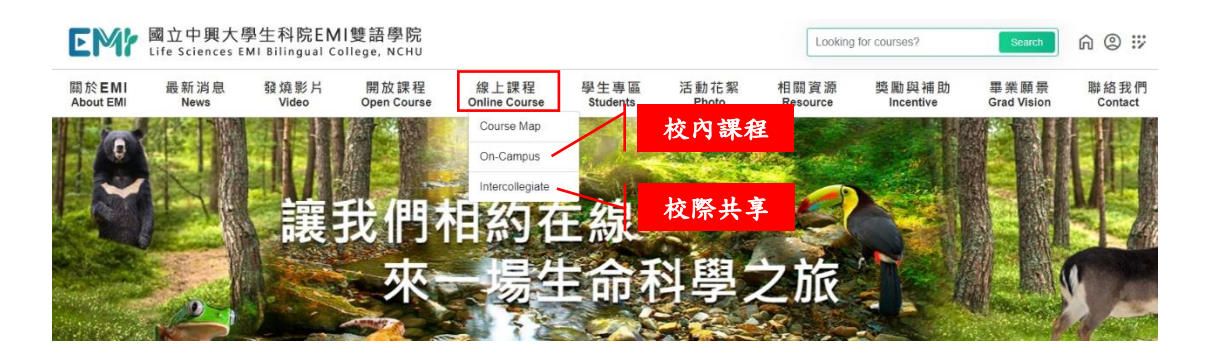

3. 進入 On-Campus 或 Intercollegiate 頁面後,再點

選欲選修之課程。

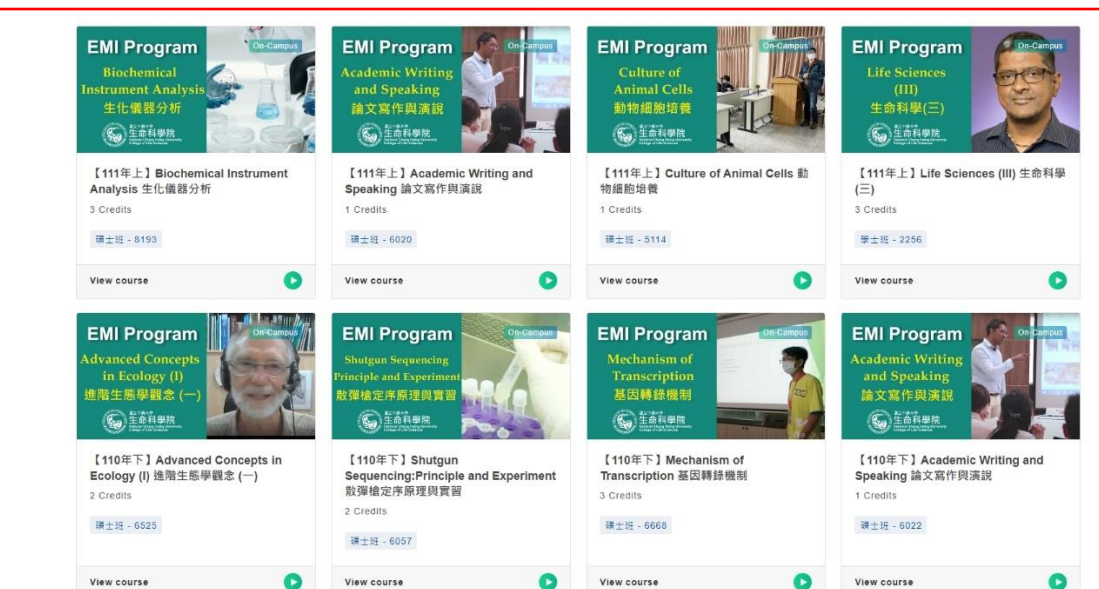

**On-Campus Courses** 

校內選修課程

4. 進入課程詳情頁,點選右上角 Enroll Now, 即完成 線上選課申請。

註 1.未看到 Enroll Now,表示課程暫無開放選修申請。 註 2.於 EMI 專業課程平台提出選課申請前,請先確認已 於教務資訊系統選修此課。

**On-Campus Course** 

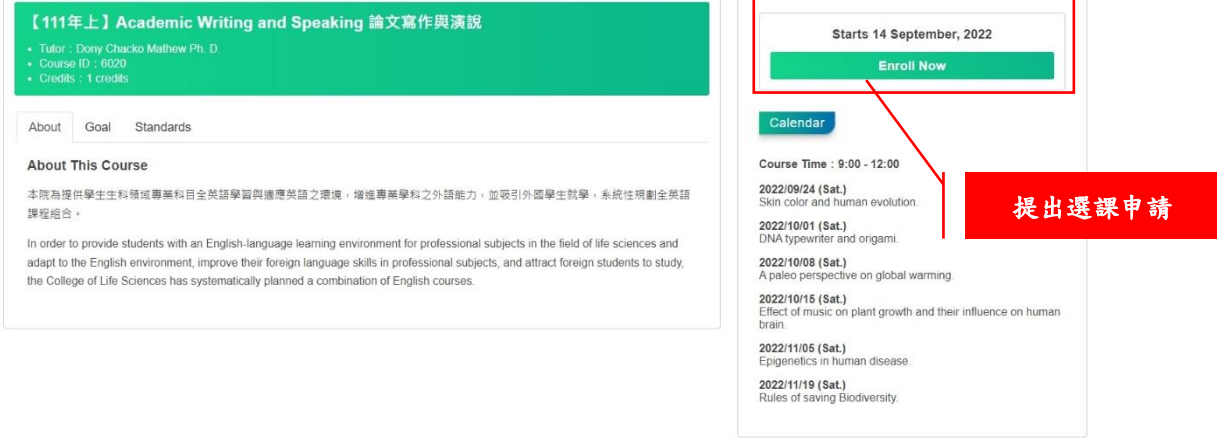

## 5. 待老師審查修課名單後,即可觀看課程影片。

註 1.課程之加退選須回到學校的教務資訊系統中作業。

# 觀看課程影片

- 1. 開啟瀏覽器,輸入<https://nchu-emi.com/>。
- 2. 點選學生專區中的 Course Records,即可看到修課
	- 紀錄,如下圖:

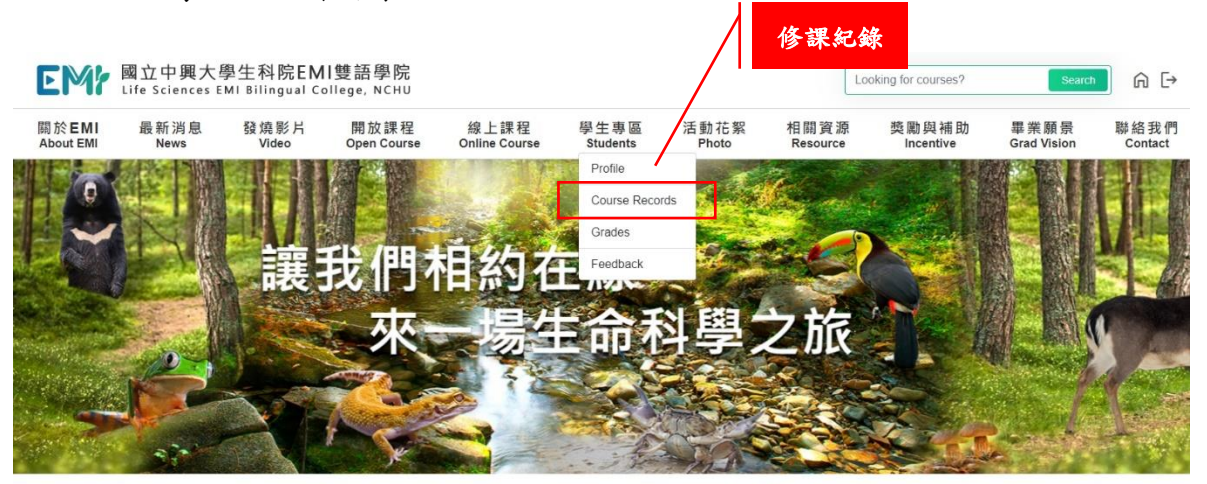

3. 點選課程列表右側之進入按紐,如下圖:

### **Member Course Records**

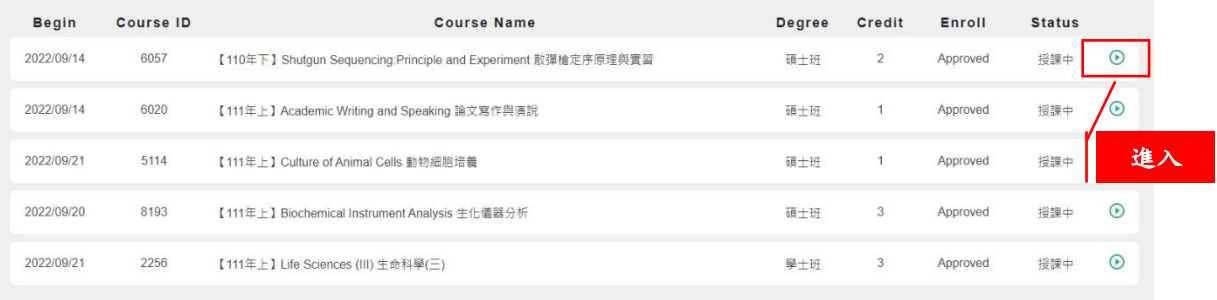

# 4. 再點選欲觀看的課堂,即可瀏覽影片,如下圖:

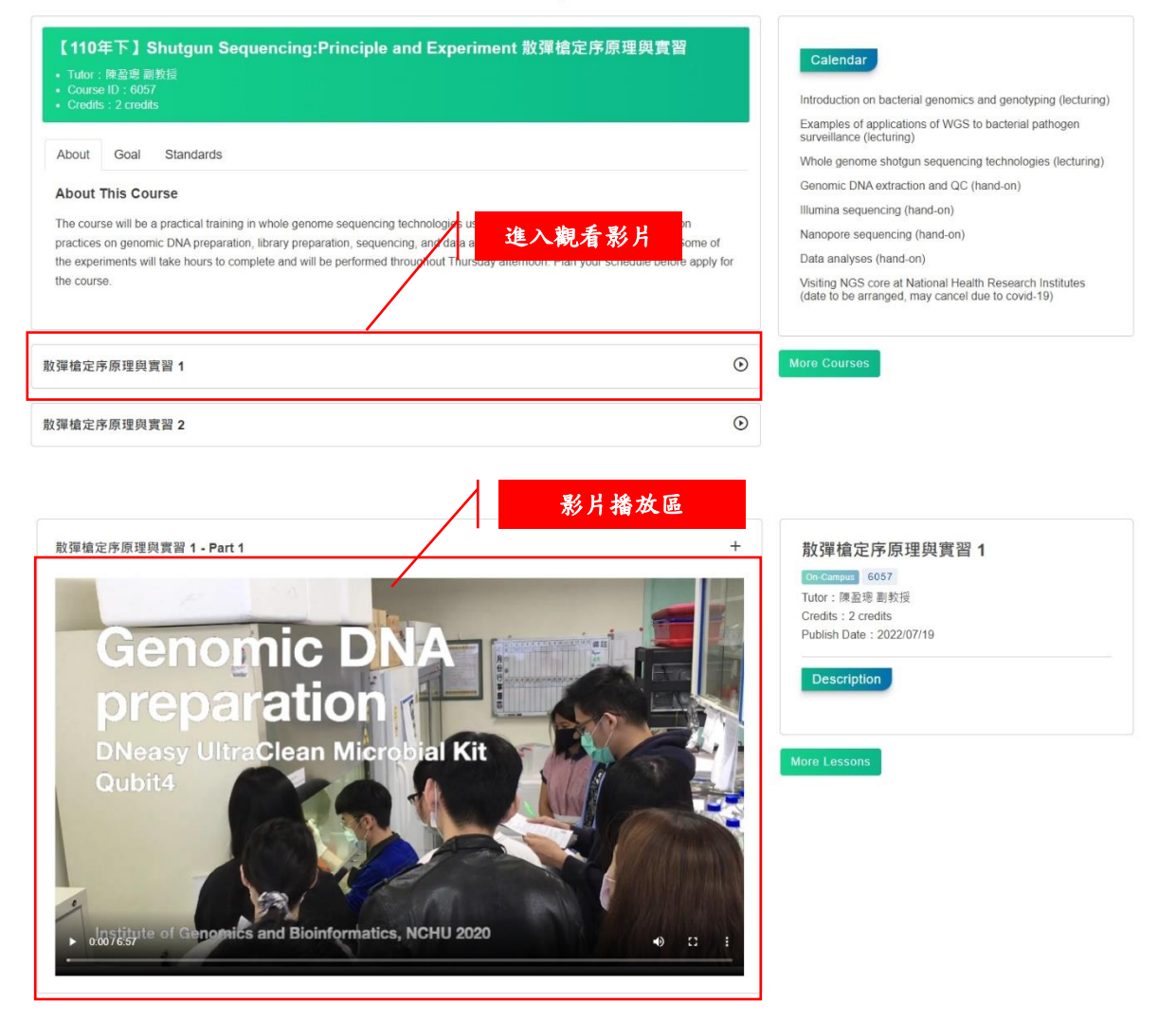

### **On-Campus Course**